### **Legacy Documentation**

### The Scheduler - version 3.x

### (For Jira Server, Jira Data Center: 6.0.0 - 6.4.14)

### By Transition Technologies PSC

### **Visit our website:<https://ttpsc.com/en/atlassian/ttpsc-apps/>**

**Marketplace: <https://marketplace.atlassian.com/vendors/37453/transition-technologies-psc>**

**App documentation:<https://psc-software.atlassian.net/wiki/spaces/SCHED/overview>**

### **Table of Content:**

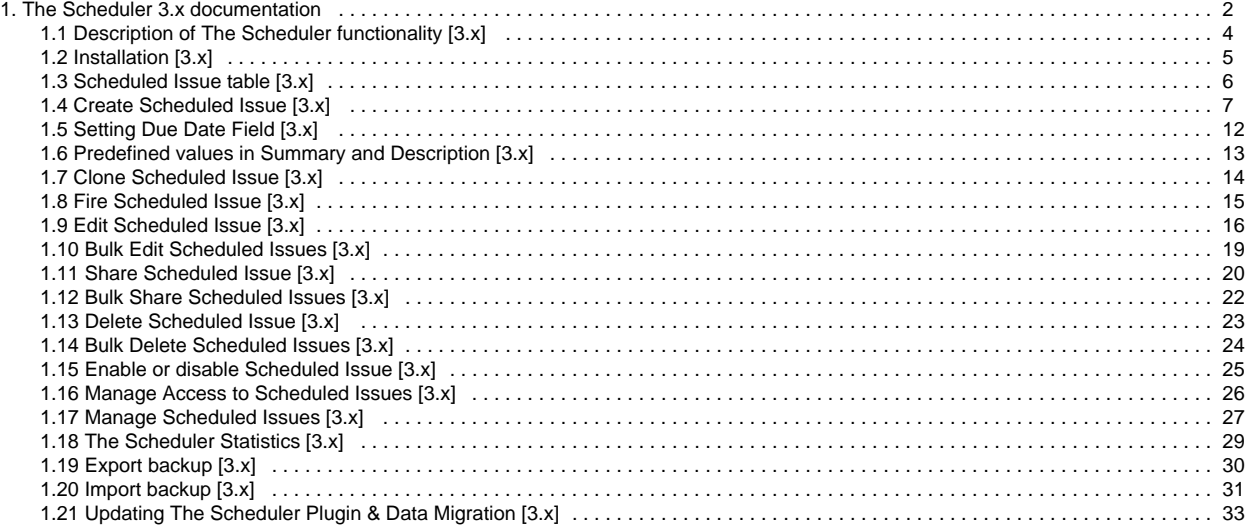

**The Scheduler 3.x** - visit Atlassian Marketplace to see the latest version: [Transition Technologies PSC](https://marketplace.atlassian.com/vendors/37453/transition-technologies-psc)

### <span id="page-1-0"></span>**The Scheduler 3.x documentation**

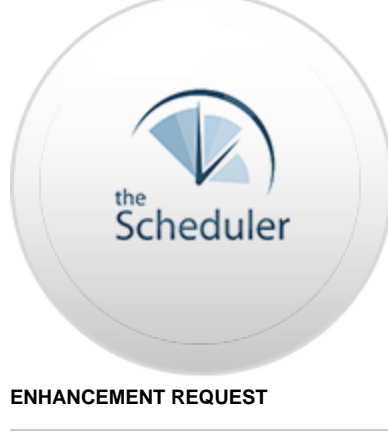

**FEEL FREE TO TELL US WHAT TOPIC SHOULD BE COVERED - SEND US E-MAIL OR OPEN AN** 

#### **TABLE OF CONTENTS:**

[Description of the Scheduler Functionality](#page-1-1) [Installation \[3.x\]](#page-1-2) [Use case scenarios](#page-1-3) [Backup](#page-1-4) [Update](#page-2-0)

#### <span id="page-1-1"></span>**Description of the Scheduler Functionality**

The Scheduler is designed for automatic issue creation. It allows to set Scheduled Issues that will automatically create standard JIRA Issues at selected time, date or in chosen intervals. The Scheduler supports all Issue Types, field types and custom fields (except the Attachment field, which is not supported yet.). It means that The Scheduler works with Agile and Service Desk projects.

#### **How does it actually work?**

The Scheduler is based on the idea of Scheduled Issues - a template for newly created issues. Every project in your JIRA can have its own Scheduled Issues. [READ MORE](#page-3-0)

### <span id="page-1-2"></span>[Installation \[3.x\]](#page-4-0)

### <span id="page-1-3"></span>Use case scenarios

- [Scheduled Issues table](#page-5-0)
- [Create Scheduled Issue \[3.x\]](#page-6-0)
- [Setting Due Date Field \[3.x\]](#page-11-0)
- [Predefined values in Summary and Description fields](#page-12-0)
- [Clone Scheduled Issue \[3.x\]](#page-13-0)
- [Fire Scheduled Issue \[3.x\]](#page-14-0)
- [Edit Scheduled Issue \[3.x\]](#page-15-0)
- [Bulk Edit Scheduled Issues \[3.x\]](#page-18-0)
- [Share Scheduled Issue \[3.x\]](#page-19-0)
- [Bulk Share Scheduled Issues \[3.x\]](#page-21-0)
- [Delete Scheduled Issue \[3.x\]](#page-22-0)
- [Bulk Delete Scheduled Issues \[3.x\]](#page-23-0)
- [Enable / Disable Scheduled Issue](#page-24-0)
- [Manage Access to Scheduled Issues \[3.x\]](#page-25-0)
- [Manage Scheduled Issues Administrators](#page-26-0)
- [The Scheduler Statistics \[3.x\]](#page-28-0)

### <span id="page-1-4"></span>**Backup**

**The Scheduler 3.x** - visit Atlassian Marketplace to see the latest version: [Transition Technologies PSC](https://marketplace.atlassian.com/vendors/37453/transition-technologies-psc)

- [Export](#page-29-0)
- [Import](#page-30-0)

### <span id="page-2-0"></span>Update

[Updating TSP from version](#page-32-0)

### <span id="page-3-0"></span>**Description of The Scheduler functionality [3.x]**

The Scheduler is designed for automatic issue creation. It allows to set Scheduled Issues that will automatically create standard JIRA Issues at selected time, date or in chosen intervals. The Scheduler supports all Issue Types, field types and custom fields (except the Attachment field, which is not supported yet.). It means that The Scheduler works with Agile and Service Desk projects.

#### **How does it actually work?**

The Scheduler is based on the idea of Scheduled Issues - a template for newly created issues. Every project in your JIRA can have its own Scheduled Issues. For each Scheduled Issue you can define Issue Type and fields values (fields set is the same like during manually creation issue in JIRA, except the Attachment field). The Scheduler supports dynamically generated summary and description fields from build in variables (like creation/due date). If you want, you can also automatically increase issue priority after creating first issue instead of creating more copies.

Each Scheduled Issues can contain triggers that will create new issues from templates at selected time or interval. You can define triggers using The Schedulers built-in wizard or you can also define more advanced creation conditions by using standard Cron Expressions. You can define multiple triggers for each Scheduled Issue.

Scheduled Issues are assigned to the project, therefore in each project you can see only Scheduled Issues created for that project. Every created Scheduled Issue is private - only creator can edit or delete his Scheduled Issue, with one exception - JIRA Administrators can manage all Scheduled Issues. JIRA Administrators can set permission to allow create Scheduled Issue for the roles, groups, single users and the Project Lead.

You can backup your Scheduled Issues to restore them later on the same instance using import/export function.

The Scheduler supports JIRA clustering, therefore it can be installed on large production systems.

**Feel free to contact us in case of any issues with The Scheduler under the e-mail or by creating issue**

## <span id="page-4-0"></span>**Installation [3.x]**

- 1. Log into your JIRA instance as an admin
- 2. Click the admin dropdown and choose **Atlassian Marketplace**
- 3. Click **Find new add-ons** from the left-hand side of the page
- 4. Locate **TheScheduler** via search
- 5. Click **Try free** to begin a new trial or **Buy now** to purchase a license for **TheScheduler**
- 6. Enter your information and click **Generate license** when redirected to MyAtlassian
- 7. Click **Apply license**

To find older **TheScheduler** versions compatible with your instance, you can look through our [version history page.](https://marketplace.atlassian.com/plugins/pl.com.tt.jira.plugin.theschedulerpro/versions)

## <span id="page-5-0"></span>**Scheduled Issue table [3.x]**

The Scheduled Issues table is the place where you can see all created Scheduled Issues for the project. You can access Scheduled Issues table from the Project Overview page by clicking on the Add'ons icon on the left panel, then choosing **Scheduled Issues** link:

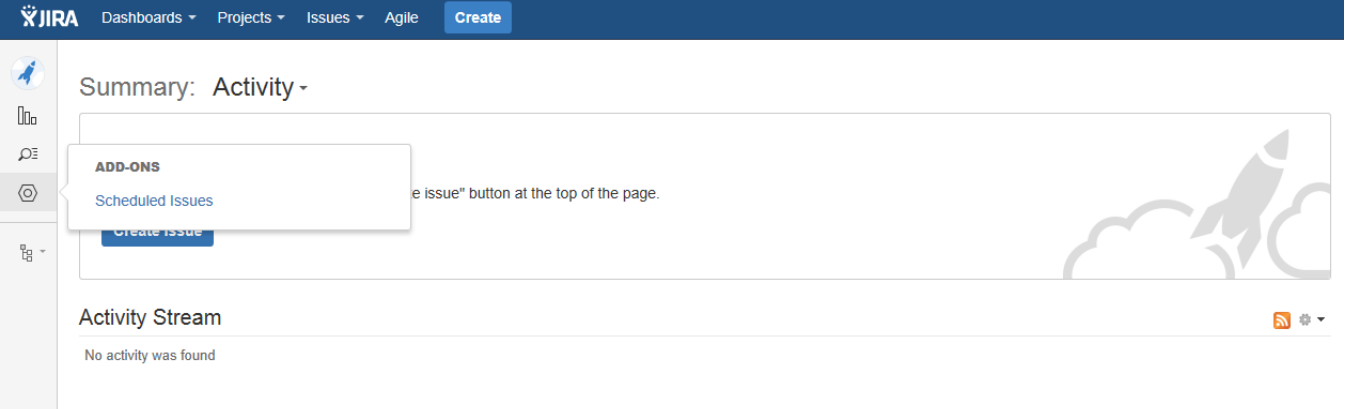

NOTE: Only users with the granted permission to manage Scheduled Issues can access that table. JIRA Administrators can set permissions in the [Access](#page-25-0)  [Manager.](#page-25-0)

This is how the Scheduled Issues table looks like:

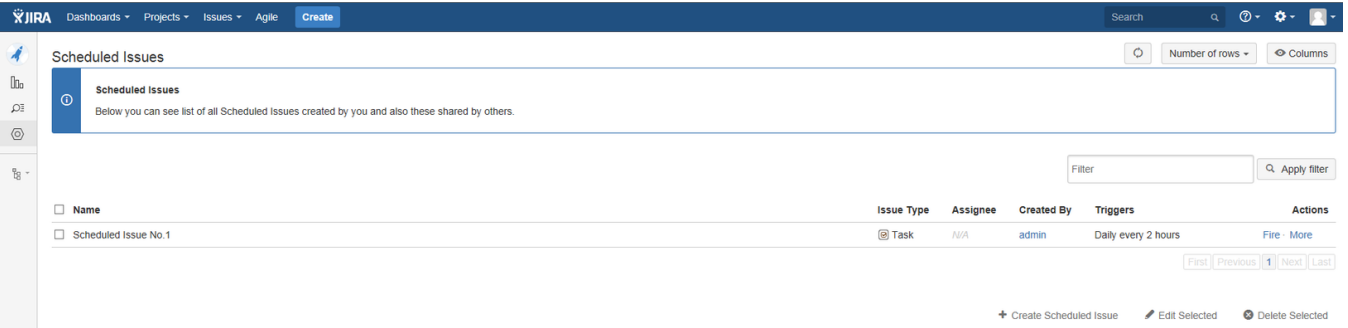

You can Create new Scheduled Issues here and manage Scheduled Issues created by yourself or shared by others. You can access managing options by choosing **More** option next to each Scheduled Issue, like:

- Edit
- Share (Only Creator of the Scheduled Issue and JIRA Administrators can manage sharing options)
- Disable
- Clone
- Delete

**The Scheduler 3.x** - visit Atlassian Marketplace to see the latest version: [Transition Technologies PSC](https://marketplace.atlassian.com/vendors/37453/transition-technologies-psc)

## <span id="page-6-0"></span>**Create Scheduled Issue [3.x]**

Create Scheduled Issue form allows you to create draft of issues which will be reproduced. The form is divided in to three pieces:

- Basic Info Information about SI;
- Issue Details data provided here will be used to create the SI;
- Trigger Details Here you set when you want created, defined earlier issue;

The Scheduler copies all fields from issue creation screen and follows the field permissions. So all users are able to see only field available to them.

What more even created issues are subject of validation. When changing permissions the wrong issues cease creation. In this case creator just have to edit invalid Scheduled Issue (or contact to the JIRA administrator). The edit form will add missing files or remove the forbidden fields.

You can create new Scheduled Issues in two ways:

#### By performing **Create Scheduled Issue** action from Scheduled Issues table

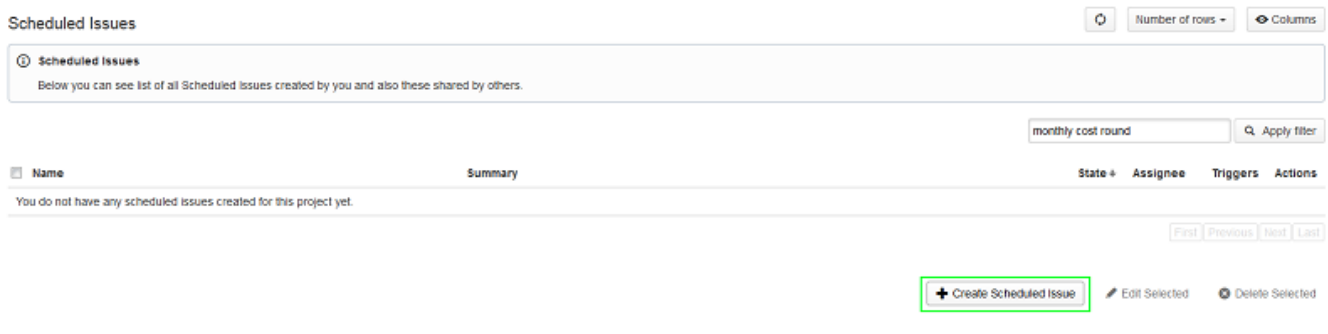

• Or by choosing **Schedule Issue** in issue top menu:

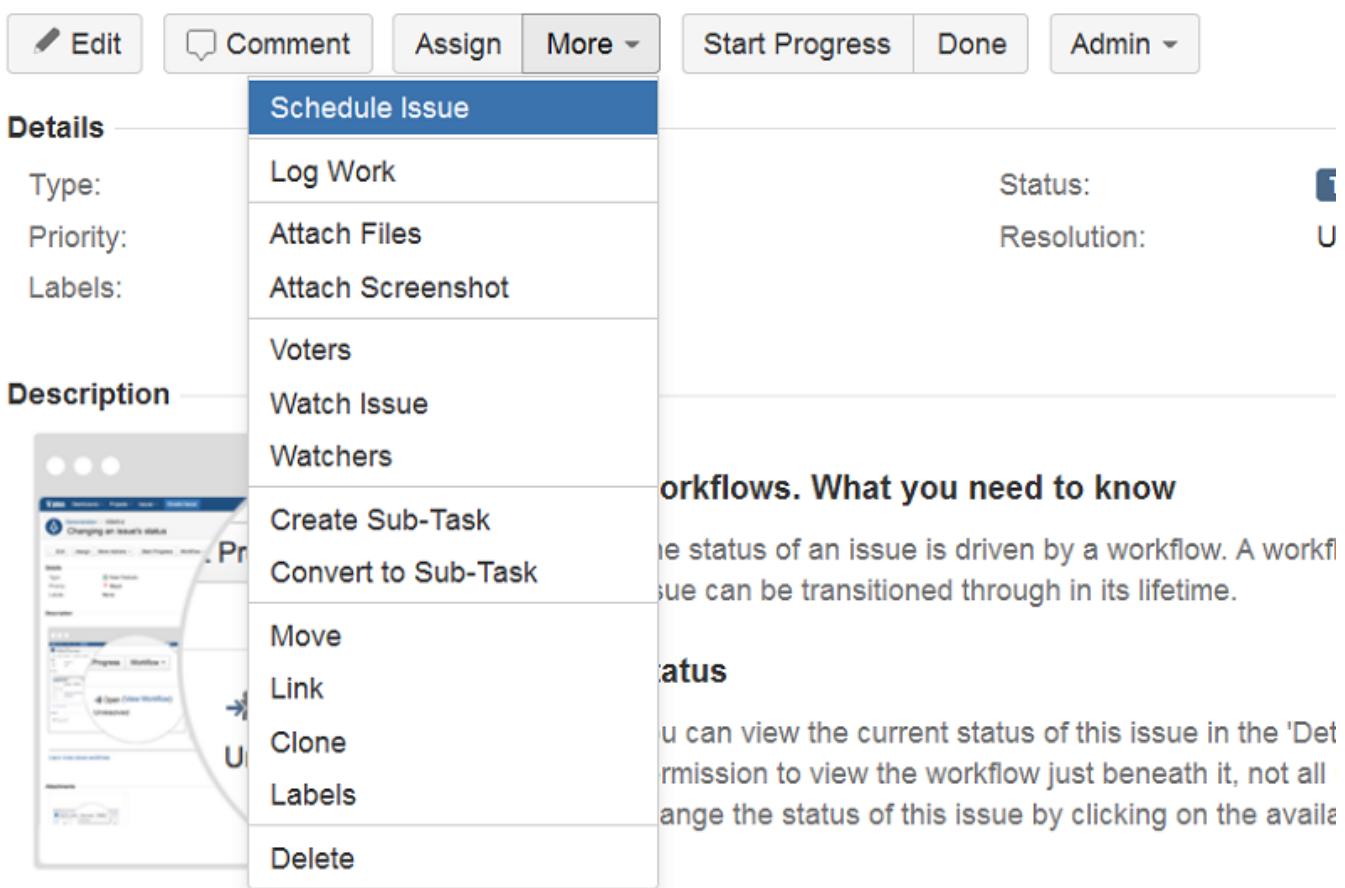

Next: Keyboard shortcuts Previous: What is an issue

In Case of perform Schedule Issue in issue top menu, the creation form will be filled by value from current issue.

The **Create Scheduled Issue** wizard opens.

The attribute **Name** is required and must be **unique** in the project.

The attribute Issue **Type** is **required** and determines the type for Issues that are created when a Scheduled Issue is fired.

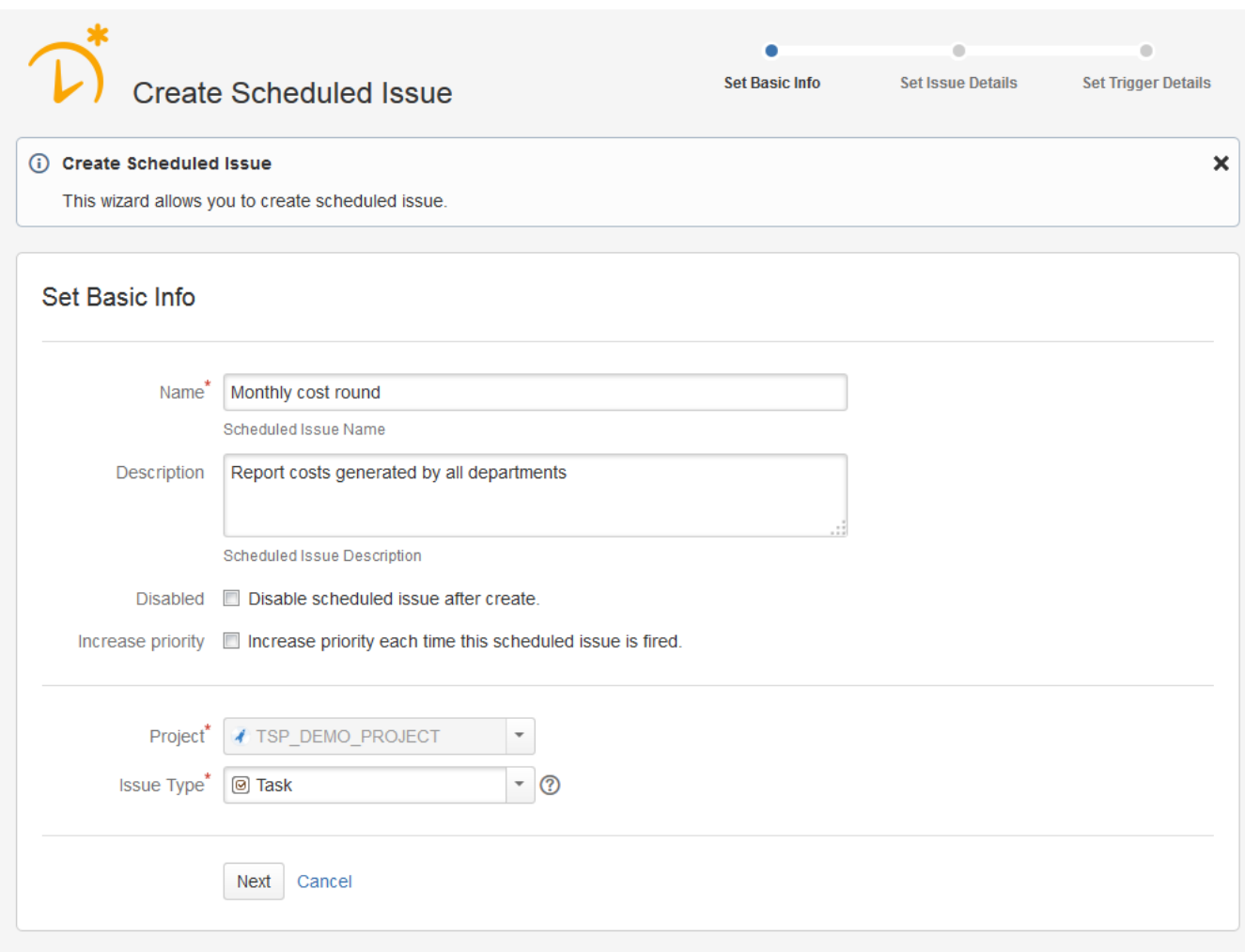

Open second wizard page by pressing the **Next** button.

Enter all required and optional values for the picked Issue Type.

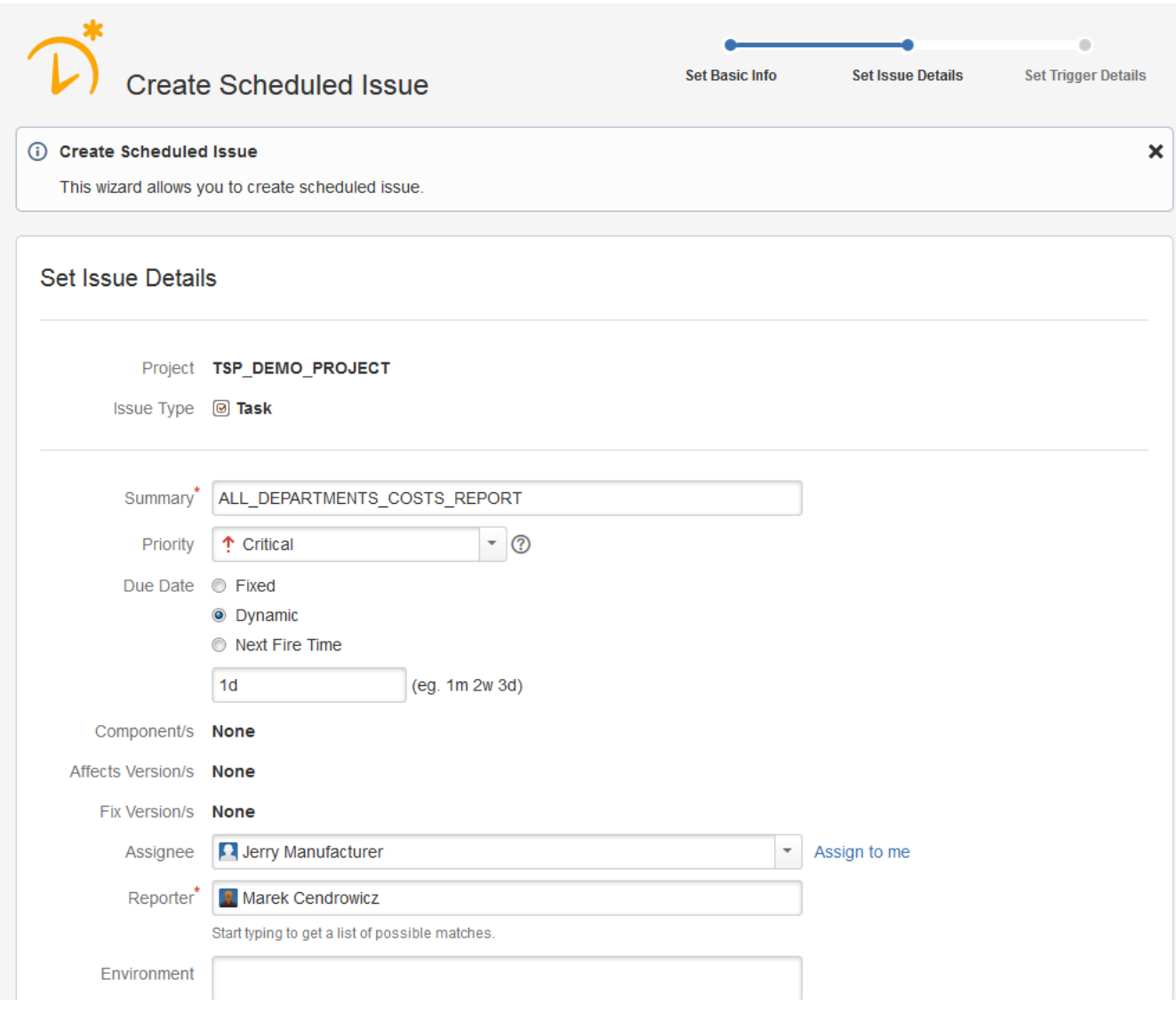

Here you can [set Dynamic Due Date](#page-11-0) Field and [use Predefined values in Summary ore Desctiption field.](#page-12-0)

Open last wizard page by pressing the **Next** button.

Add as many triggers as you wish.

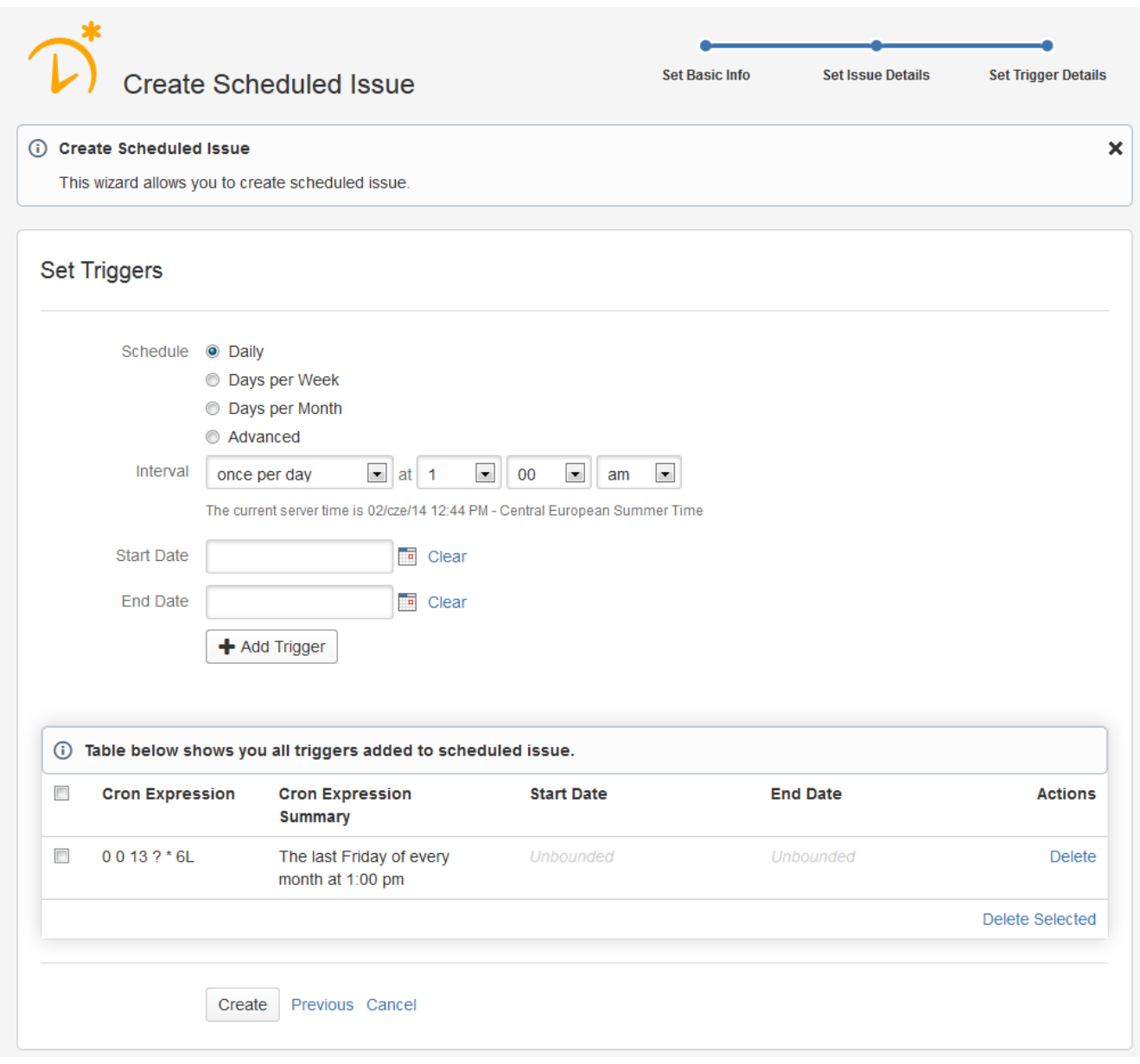

Finalize Scheduled Issue creation by pressing the **Create** button.

#### Once created the new Scheduled Issue appears in the table

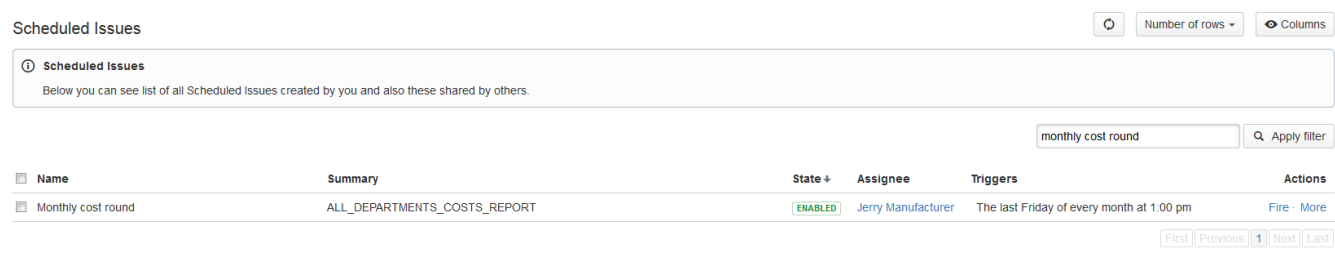

+ Create Scheduled Issue / Edit Selected @ Delete Selected

## <span id="page-11-0"></span>**Setting Due Date Field [3.x]**

Due Date field can be completed in 3 ways:

- Fixed: here you can enter a specific value you want to enter in the due date field.
- Dynamic: that way add specified value to the current date. For example if you set "1d" in field, due date will be set on next day after the creation. Or in case "1w", it will be next week.
- Next Fire Time: In this case due date will be set to date when the scheduler will be run this Scheduled Job again.

This field is located on second tab of creation/editing form ("Set Issue Details").

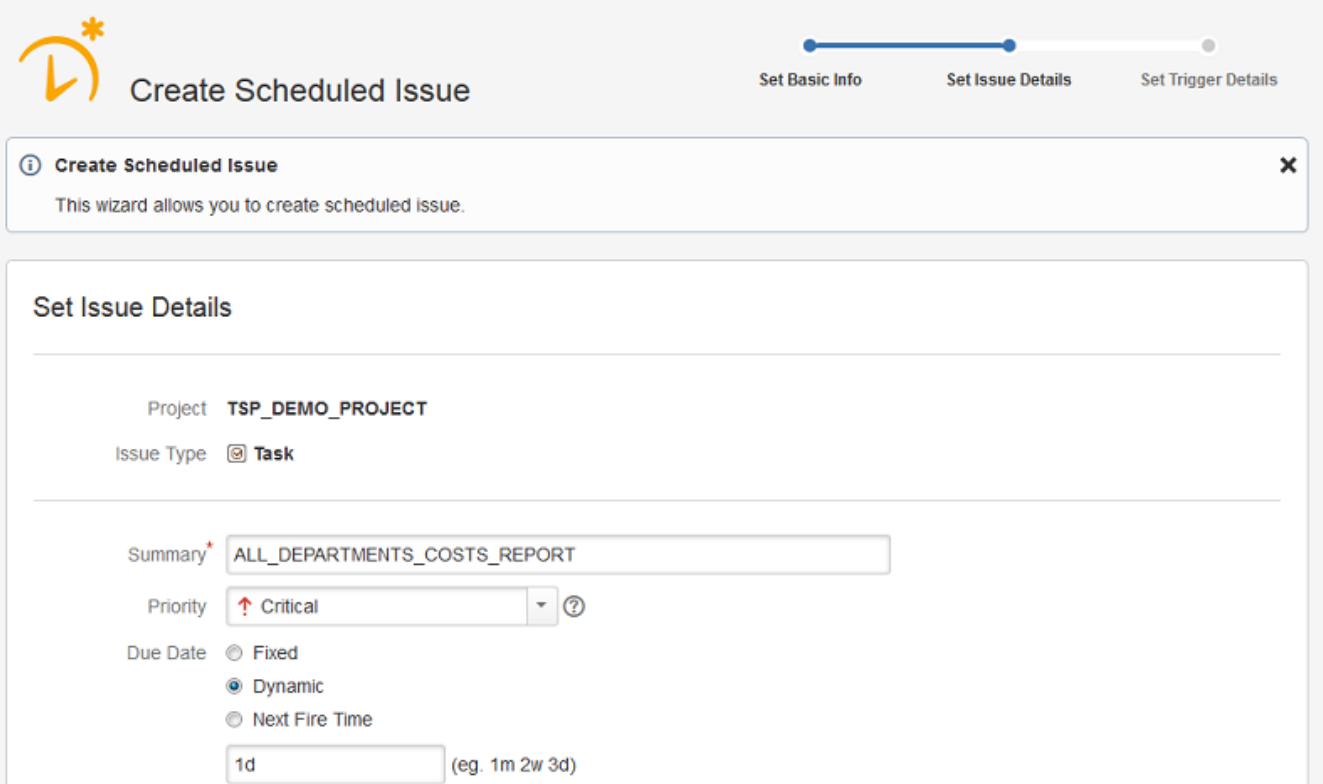

### <span id="page-12-0"></span>**Predefined values in Summary and Description [3.x]**

The Scheduler has predefined variables which can be used in the Summary and Description.

While SI is fire those variables are translated and converted to the corresponding values:

```
${createdDate.month} - Creation month
${createdDate.year} - Creation year
${dueDate.month} - Due month
${dueDate.year} - Due year
${createdDate.date} - Creation date in 
format DD/MMM/YY
${dueDate.date} - Due date in format DD
/MMM/YY
${createdDate.completeDateTime} - 
Creation date in format DD/MMM/YY hh:mm
${dueDate.completeDateTime} - Due date in 
format DD/MMM/YY hh:mm
```
# <span id="page-13-0"></span>**Clone Scheduled Issue [3.x]**

Users are able to clone their Schedule Issues by performing Clone on chosen Scheduled Issue action:

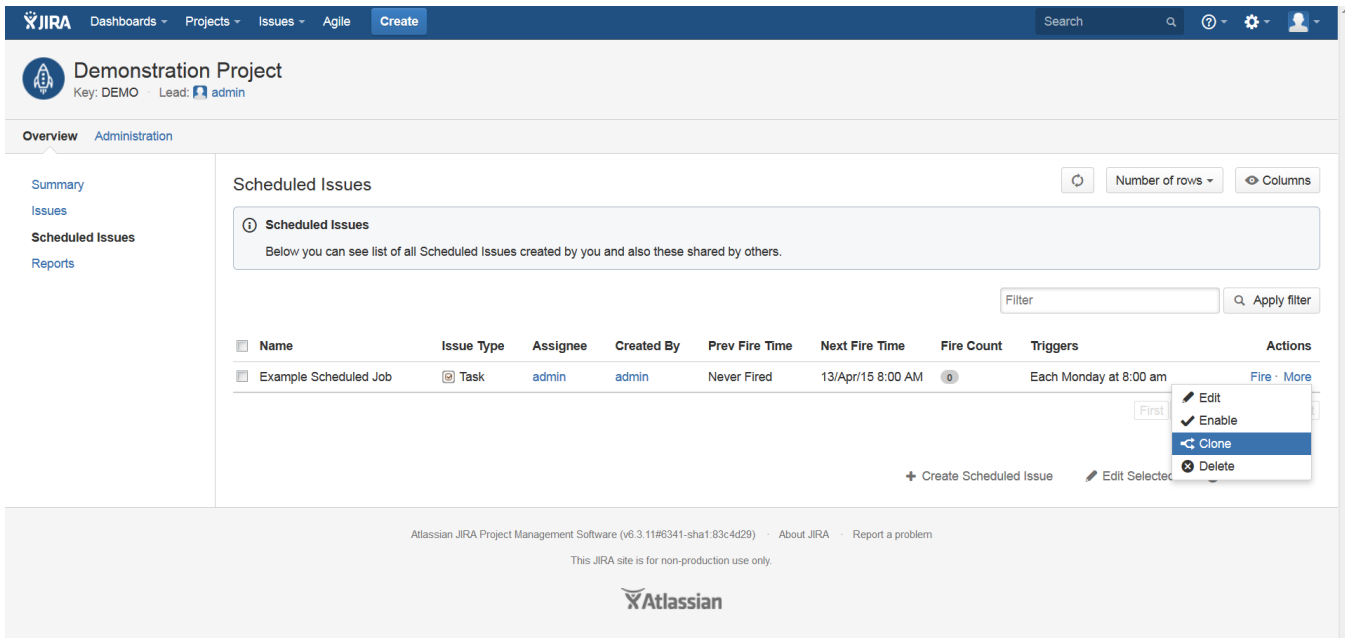

Adjust name and description of clone Scheduled Issue and press the Clone:

# <span id="page-14-0"></span>**Fire Scheduled Issue [3.x]**

Using the **Fire** row action it is possible to force planned action execution without waiting for next valid point of time.

### In order to **fire** Scheduled Issue perform the **Fire** row action:

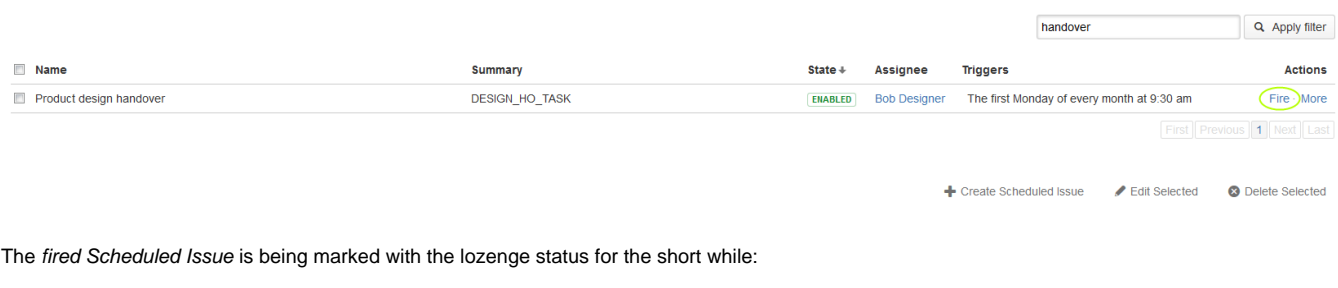

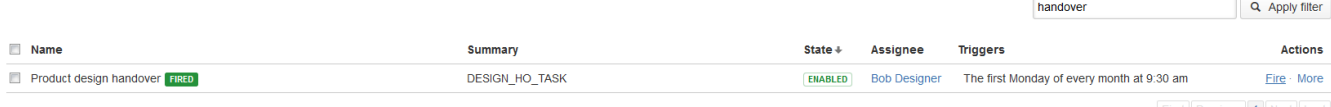

First | Previous | 1 | Next | Last |

+ Create Scheduled Issue / Edit Selected @ Delete Selected

# <span id="page-15-0"></span>**Edit Scheduled Issue [3.x]**

In order to **edit** Scheduled Issue execute the **Edit** row action:

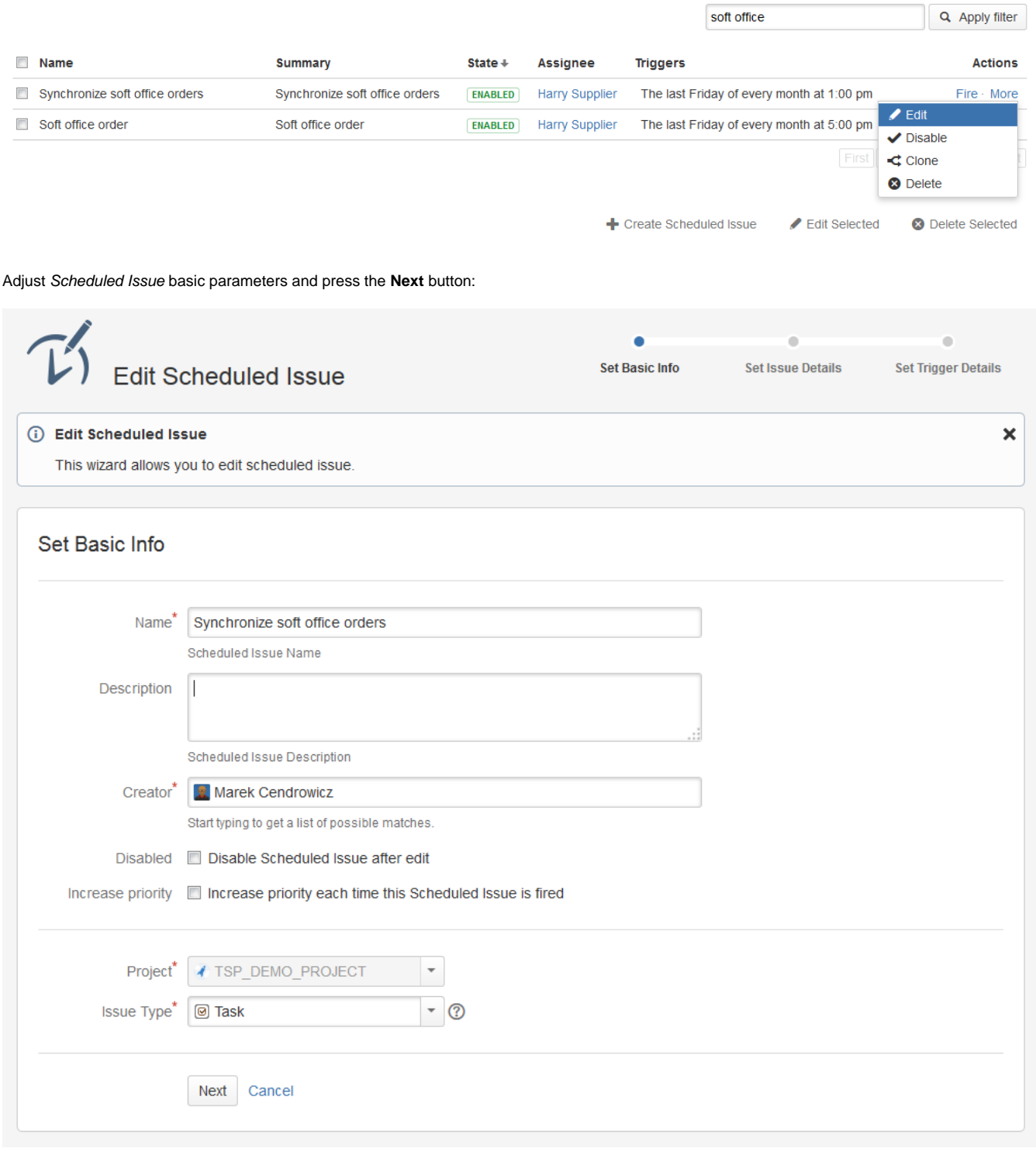

Adjust Issue details and press the **Next** button:

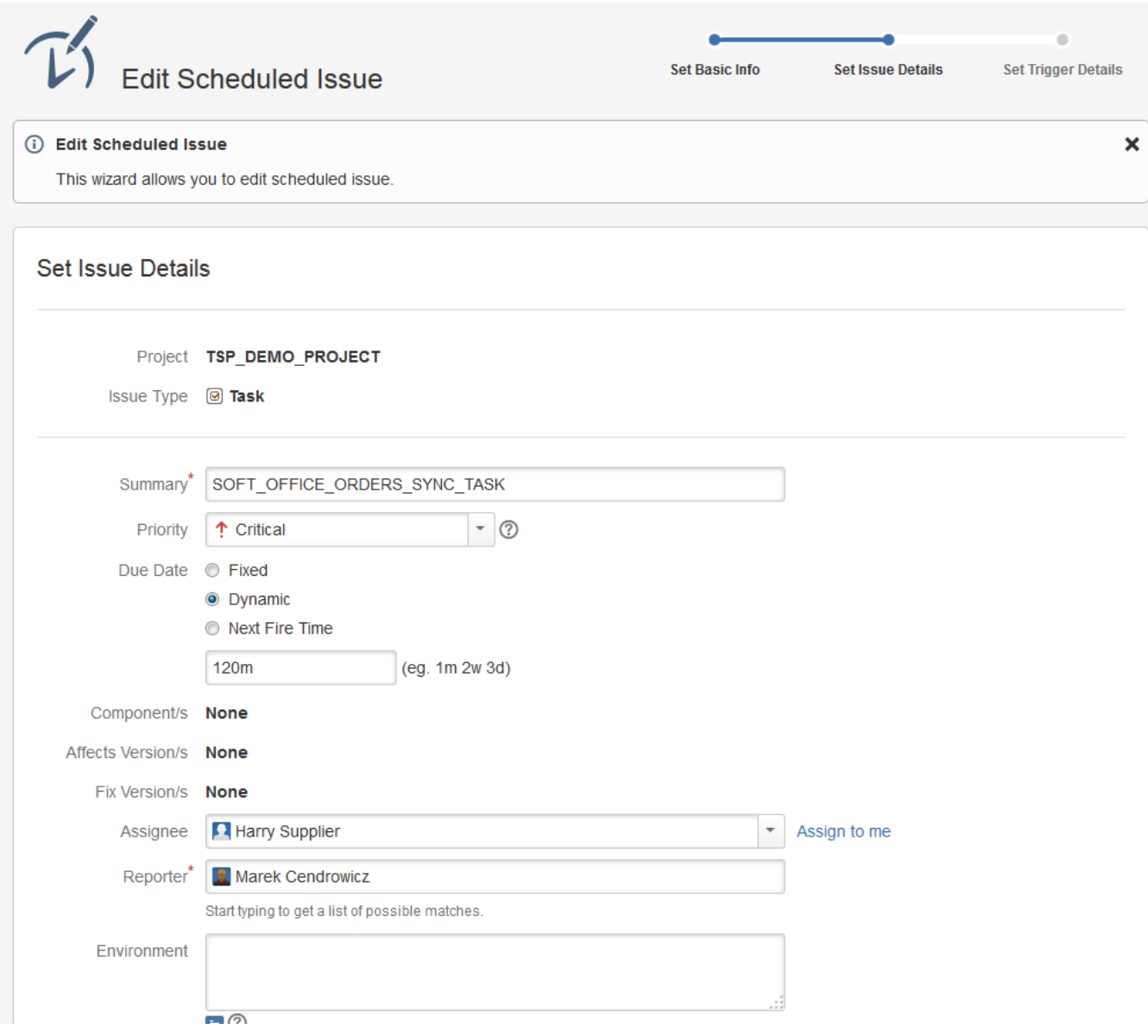

Adjust triggers and press the **Save** button:

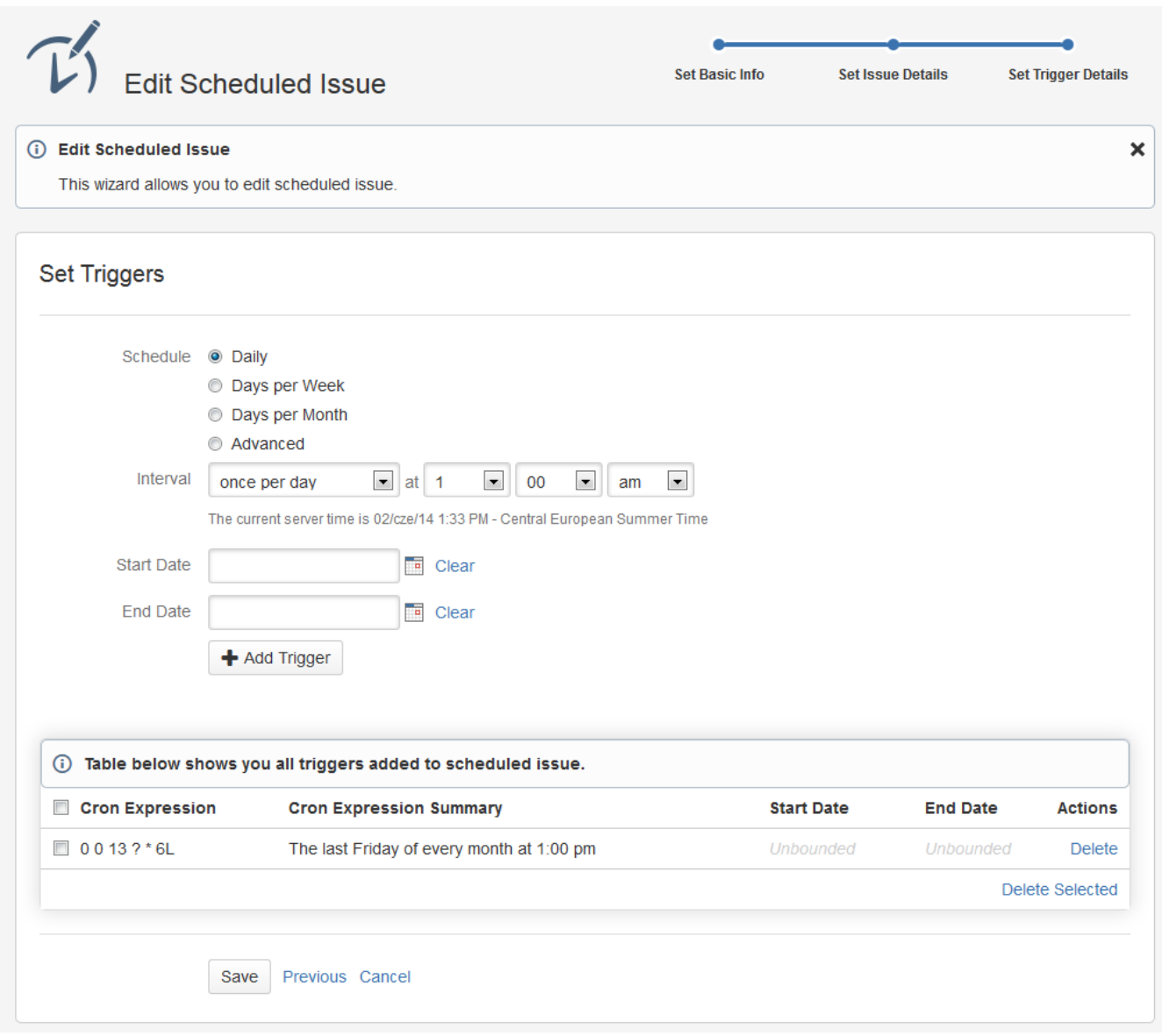

### Changes are visible immediately after exiting the wizard:

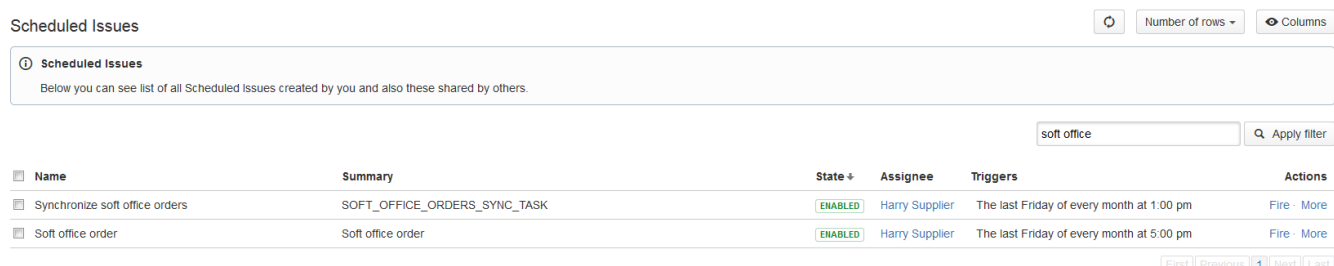

 $5 \mid 1 \mid$ 

+ Create Scheduled Issue / Edit Selected © Delete Selected

# <span id="page-18-0"></span>**Bulk Edit Scheduled Issues [3.x]**

The Edit Selected action is the way to delete more than one Scheduled Issue at once.

In order to edit set of Scheduled Issues just select them and press the Edit Selected link:

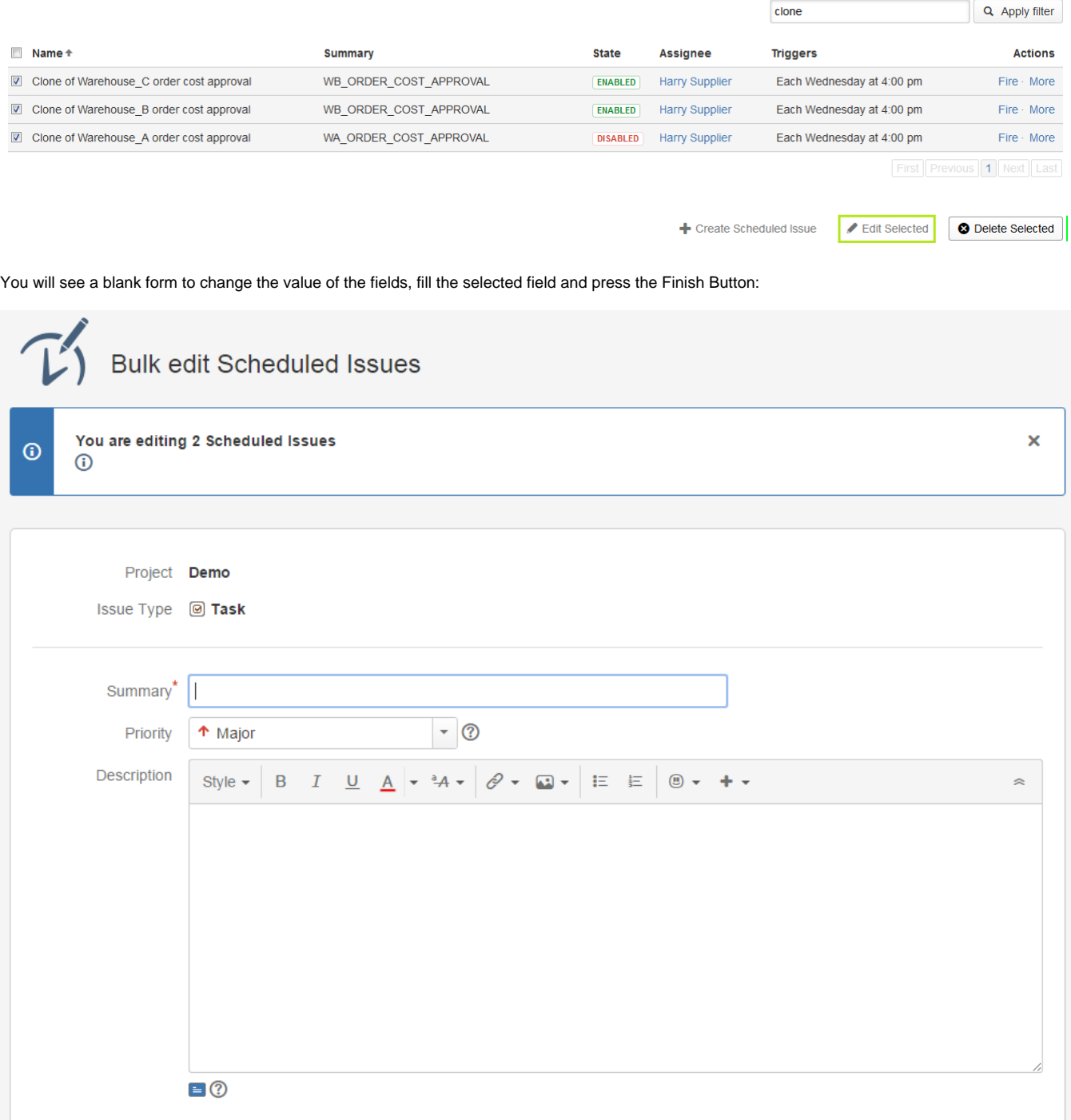

## <span id="page-19-0"></span>**Share Scheduled Issue [3.x]**

After the Scheduled Issue creation, only the creator and JIRA Administrators can manage Scheduled Issue and manually fire them. Sharing system allows to grant fire and manage permissions to each Scheduled Issue individually.

You can share your Scheduled Issue by executing Share action in the Scheduled Issues table:

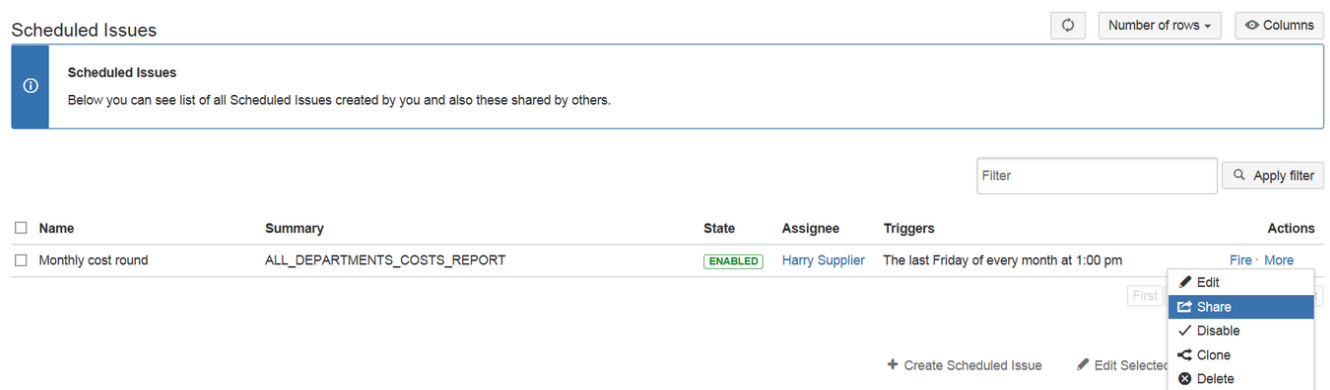

JIRA Administrators can share all Scheduled Issues in the system.

After you execute Share action, you will see that window:

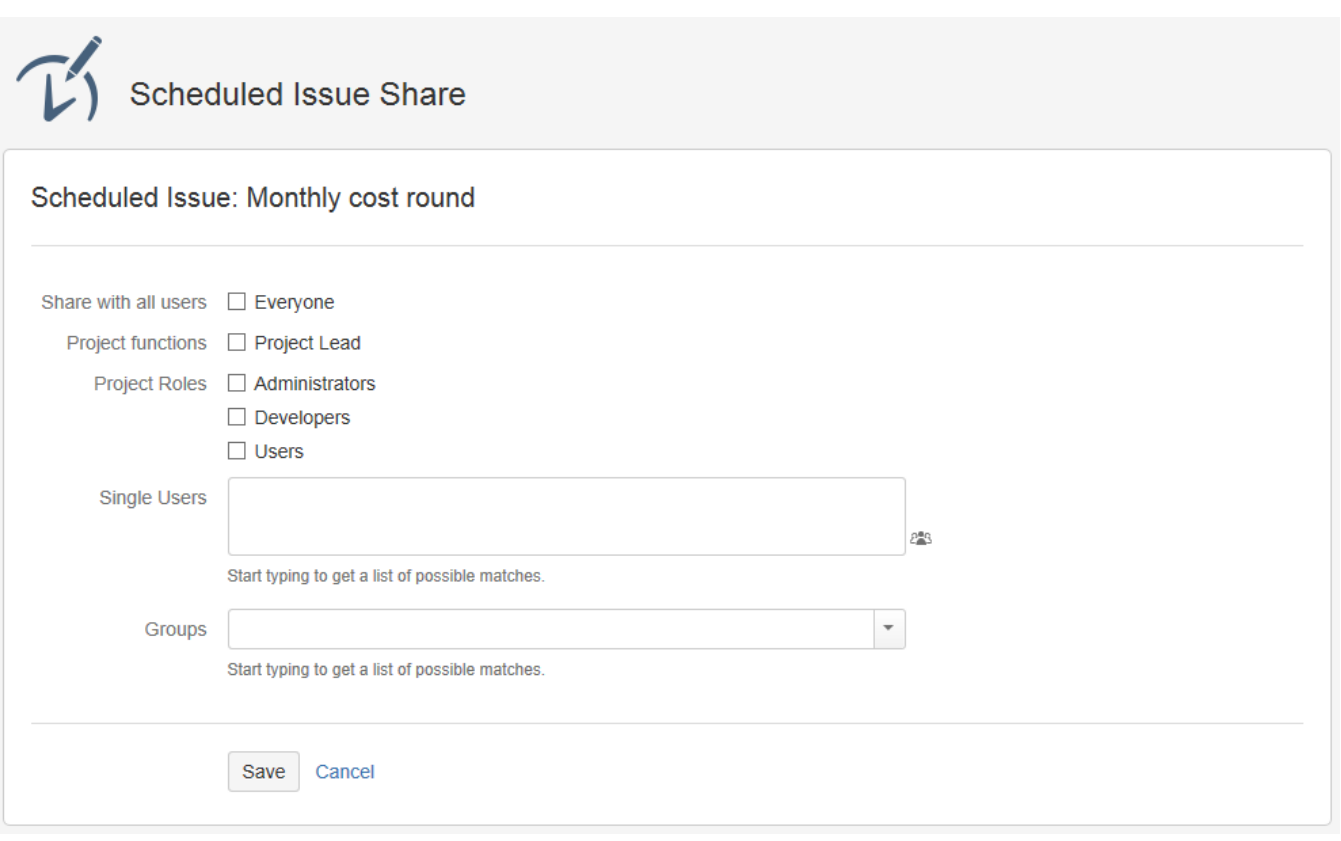

You can choose the following sharing options:

- Everyone means that every person that has access to Scheduled Issues table can manage specified Scheduled Issue
- Project Functions you can share this Scheduled Issue to Project Lead
- Project Roles you can share this Scheduled Issue to roles in the current project
- Single Users you can share this Scheduled Issue to individual users
- Groups you can share this Scheduled Issue to groups

#### Users can manage Scheduled Issues that has been shared to them:

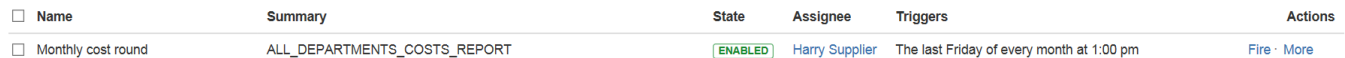

### If the Scheduled Issue will not be shared, non-creators and non-admins will have manage actions greyed out:

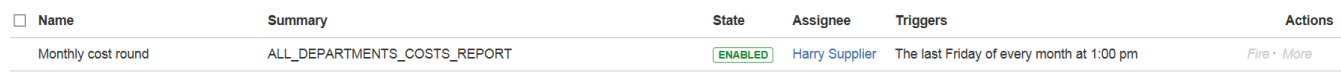

**The Scheduler 3.x** - visit Atlassian Marketplace to see the latest version: [Transition Technologies PSC](https://marketplace.atlassian.com/vendors/37453/transition-technologies-psc)

## <span id="page-21-0"></span>**Bulk Share Scheduled Issues [3.x]**

You can use Share Selected action to share more than one Scheduled Issue at once.

**Single Users** 

Groups

Save

In order to share set of Scheduled Issues just select them and press the Share Selected link:

Start typing to get a list of possible matches.

Start typing to get a list of possible matches.

Cancel

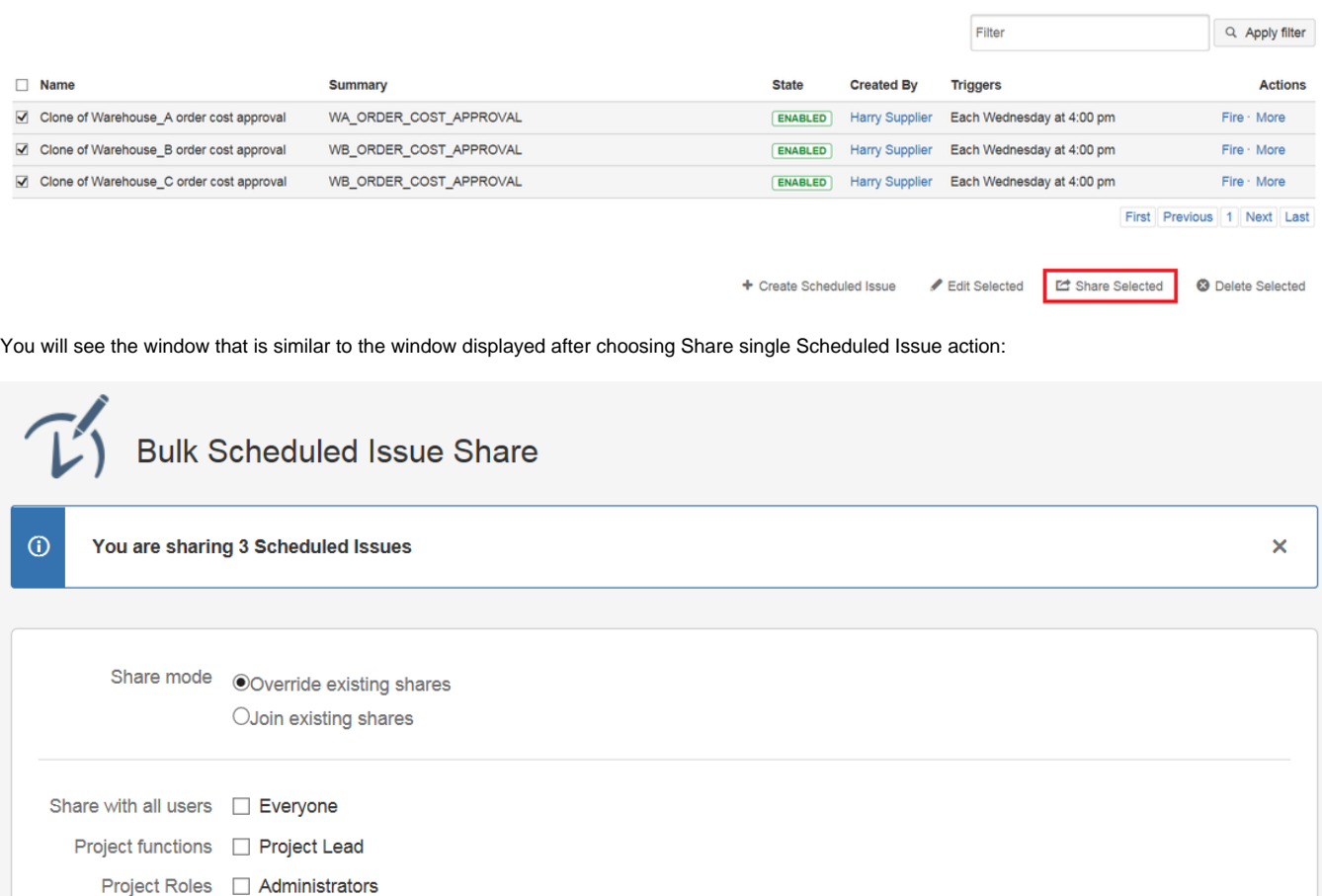

289

 $\overline{\phantom{a}}$ 

The main diiference is that you can choose between overriding current sharing settings or joining new permissions to the existing ones.

# <span id="page-22-0"></span>**Delete Scheduled Issue [3.x]**

There are two ways to **delete** single Scheduled Issue.

The first is to use the **[Bulk Delete](#page-23-0)** feature.

The second and the fastest one is to use Delete row action:

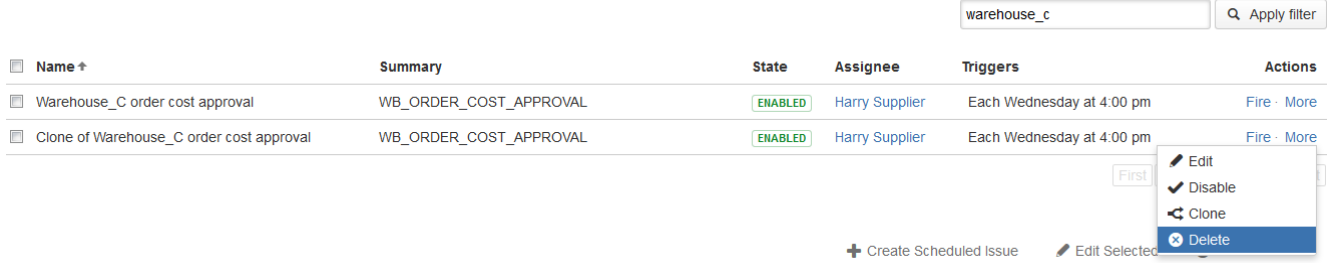

Once **Delete** row action is executed the confirmation dialog opens:

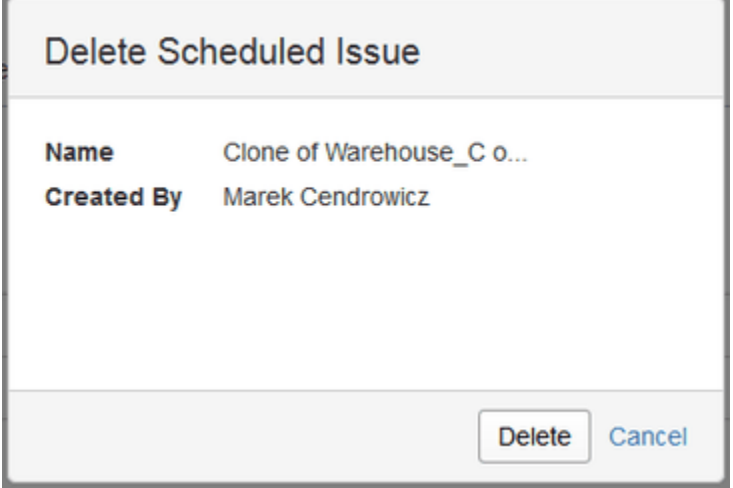

#### Once confirmed the Scheduled Issue is deleted:

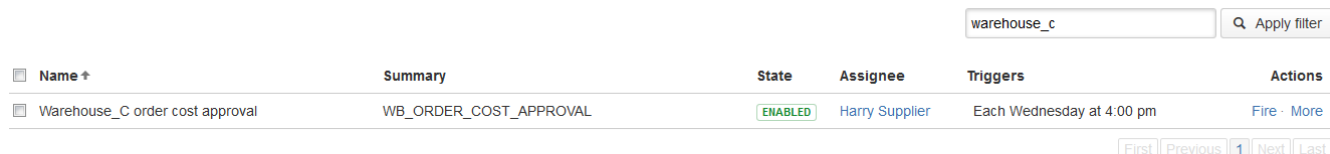

+ Create Scheduled Issue Edit Selected @ Delete Selected

# <span id="page-23-0"></span>**Bulk Delete Scheduled Issues [3.x]**

The **Delete Selected** action is the way to **delete** more than one Scheduled Issue at once.

In order to **delete** set of Scheduled Issues just select them and press the **Delete Selected** button:

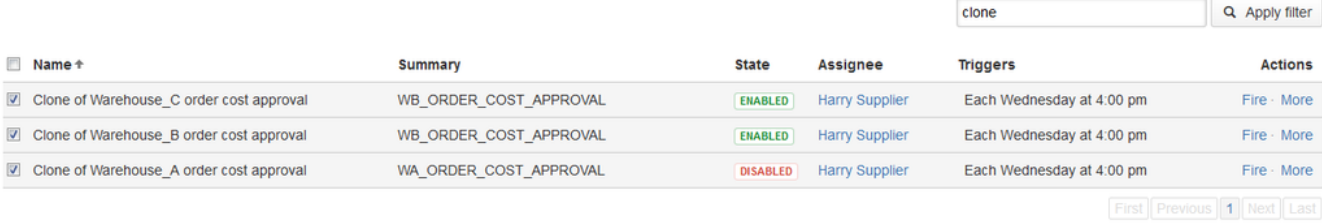

+ Create Scheduled Issue / Edit Selected

 $\bullet$  Delete Selected

Confirm the operation by pressing the **Delete** button:

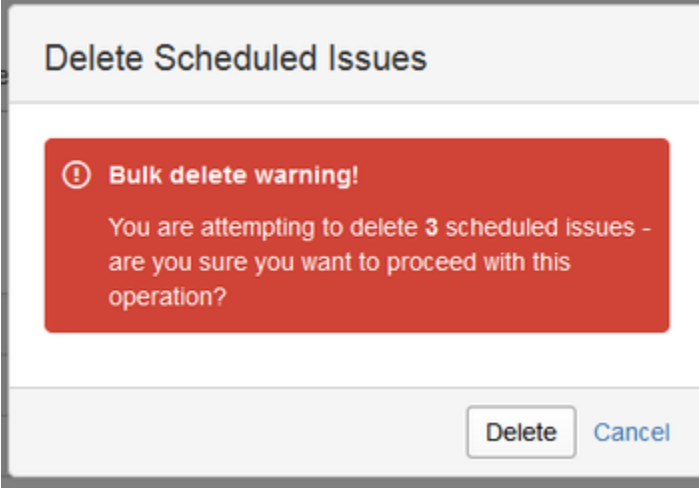

After short while the previously selected Scheduled Issues are totally removed:

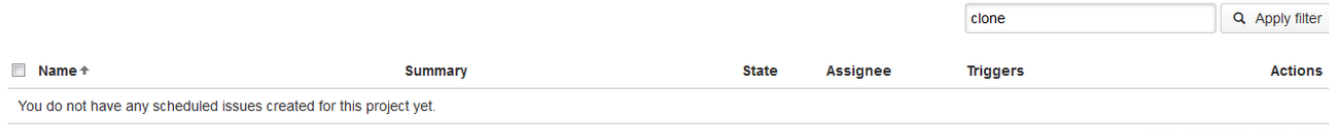

+ Create Scheduled Issue Edit Selected **3** Delete Selected

## <span id="page-24-0"></span>**Enable or disable Scheduled Issue [3.x]**

The Enable / Disable row action is the fastest way to enable / disable Scheduled Issue without entering the Edit wizard.

The disabled Scheduled Issue will not perform the planned action (create new Issue or increase priority of lastly created one).

### In order to **disable** Scheduled Issue perform the **Disable** row action:

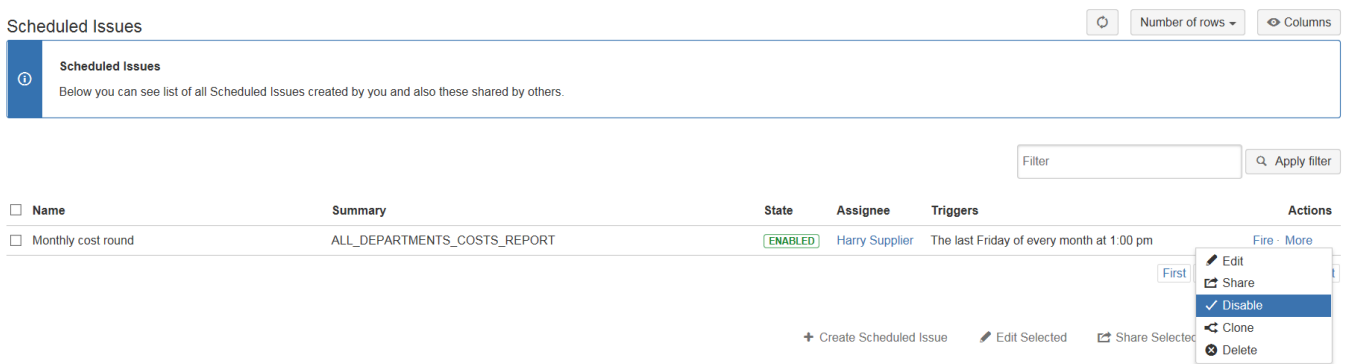

#### In order to **enable** Scheduled Issue perform the **Enable** row action:

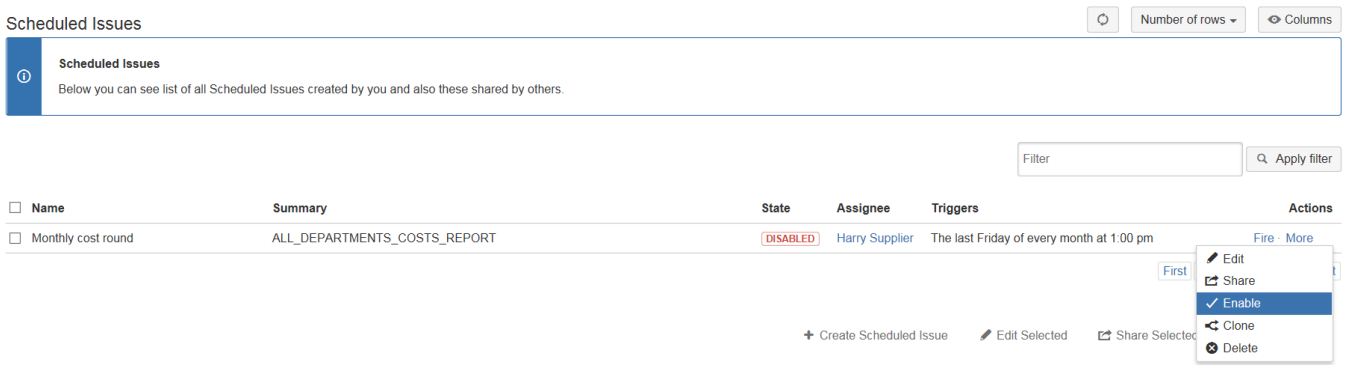

## <span id="page-25-0"></span>**Manage Access to Scheduled Issues [3.x]**

You can manage access to Scheduled Issue in Security section under System Administration section:

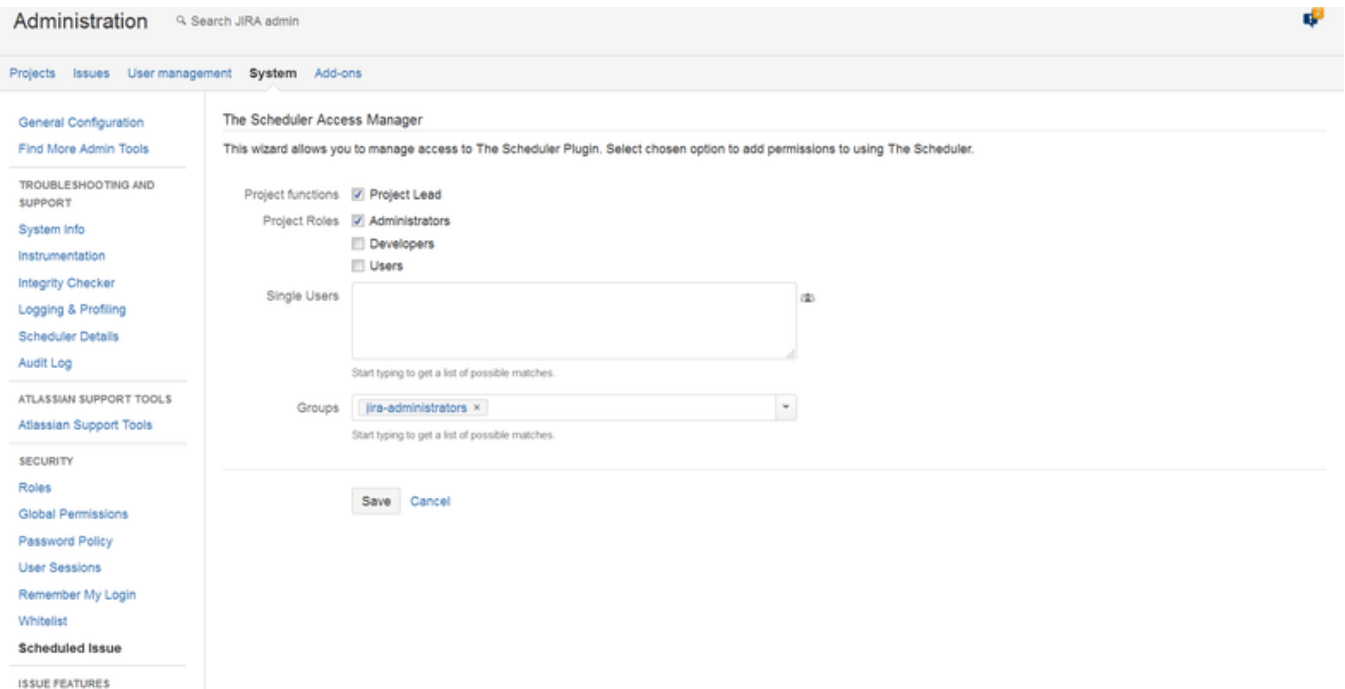

You can grant permissions to Project Leaders, project roles, individual users and groups.

Only entity (groups, individual users and projects) who have permissions, are able to see Scheduled Issue from the project's Overview section:

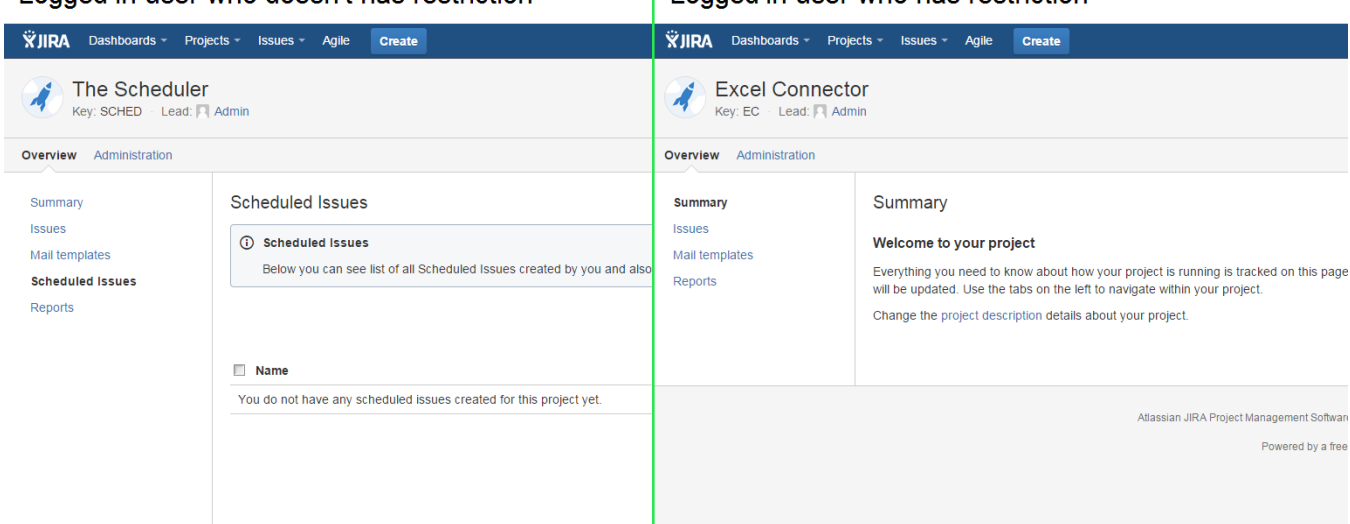

### Logged in user who doesn't has restriction

### Logged in user who has restriction

# <span id="page-26-0"></span>**Manage Scheduled Issues [3.x]**

**Since version 3.2.8 Scheduled Issues are private, so no one except creator and JIRA administrators can interfere in other user's SI. JIRA Administrators can access to all Scheduled Issues from JIRA instance from Manage Scheduled Issues page.**

Manage Scheduled Issues page can be accesed from JIRA Administration, in the Projects section:

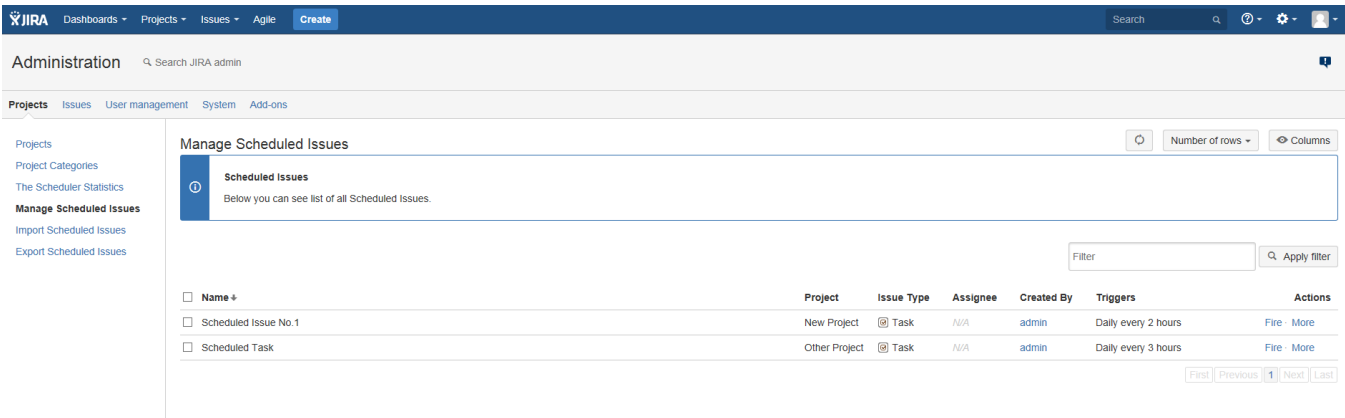

+ Create Scheduled Issue / Edit Selected O Delete Selected

**It's possible to define what columns should be displayed in the table:**

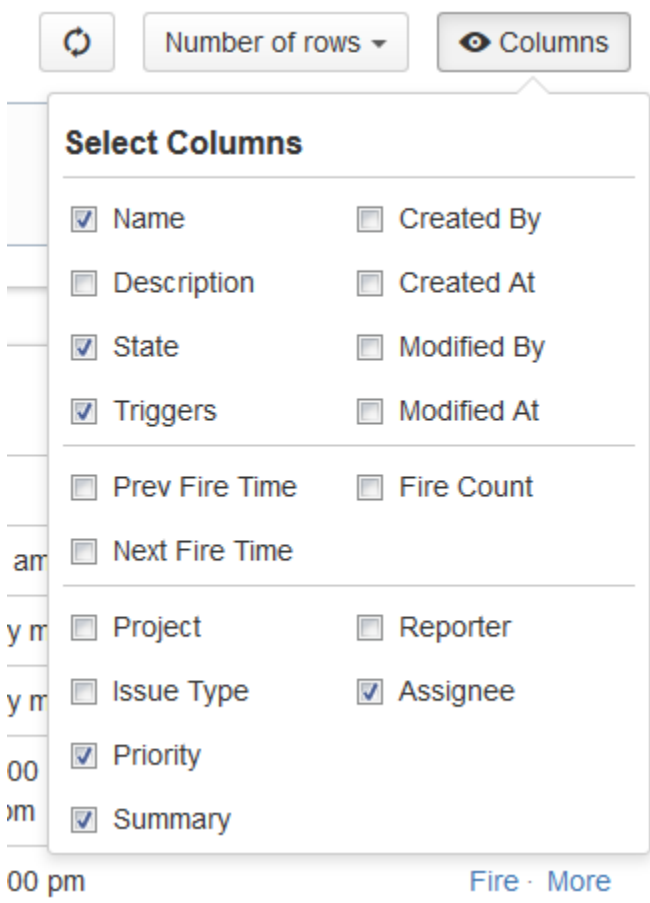

**It's possible to define how many rows (Scheduled Issues) should be displayed on one page in the table:**

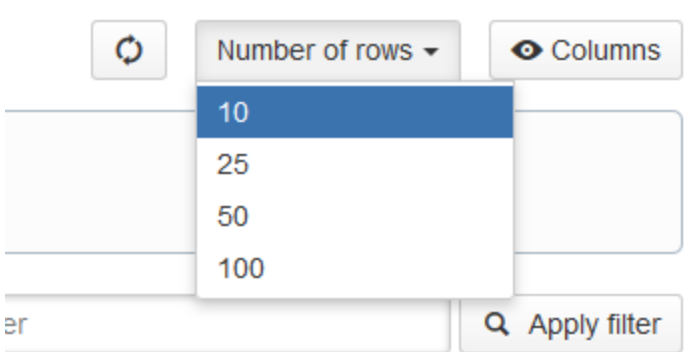

### **It's possible to limit displayed Scheduled Issues by applying the filter:**

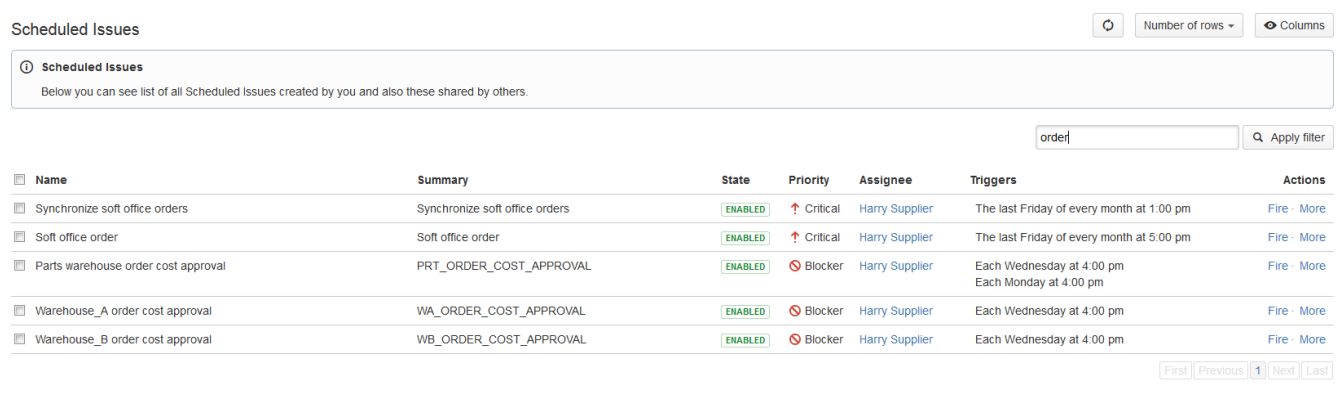

+ Create Scheduled Issue / Edit Selected 8 Delete Selected

**With row actions it's easy to execute set of actions against exact Scheduled Issue:**

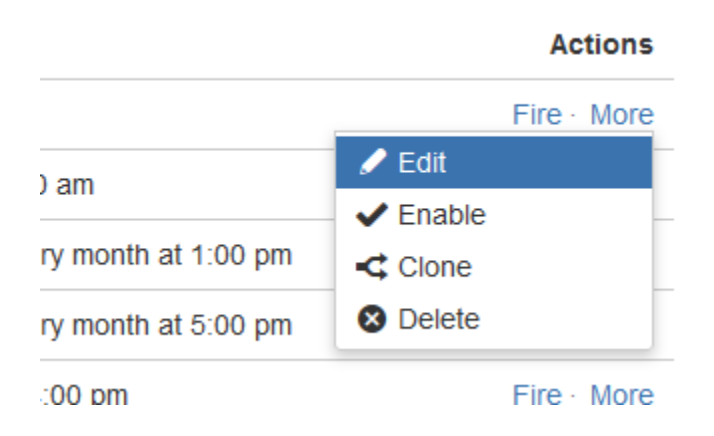

# <span id="page-28-0"></span>**The Scheduler Statistics [3.x]**

**The Scheduler Statistics are available under the Projects Administration section.**

**It gives the administrators the overview of all Scheduled Issues divided by projects.**

**It's easy to open project specific Scheduled Issues table by clicking on the certain value in the Scheduled Issues column.**

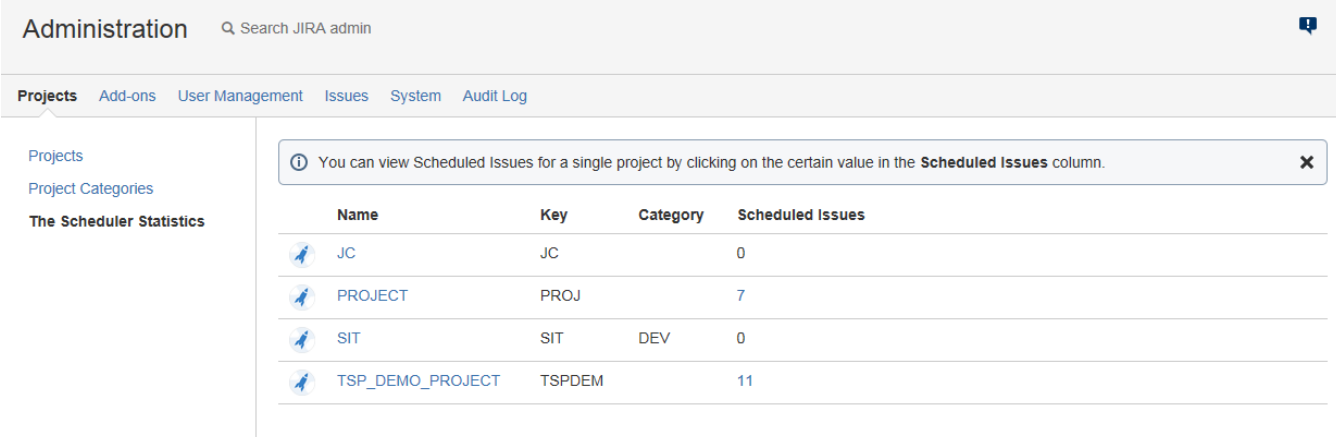

## <span id="page-29-0"></span>**Export backup [3.x]**

**Exporting backup is Avaliable in the JIRA administration, Projects Administrations secntion.**

Using this tool administrators are able to make backup copy of all scheduled issues and all configuration of plugin.

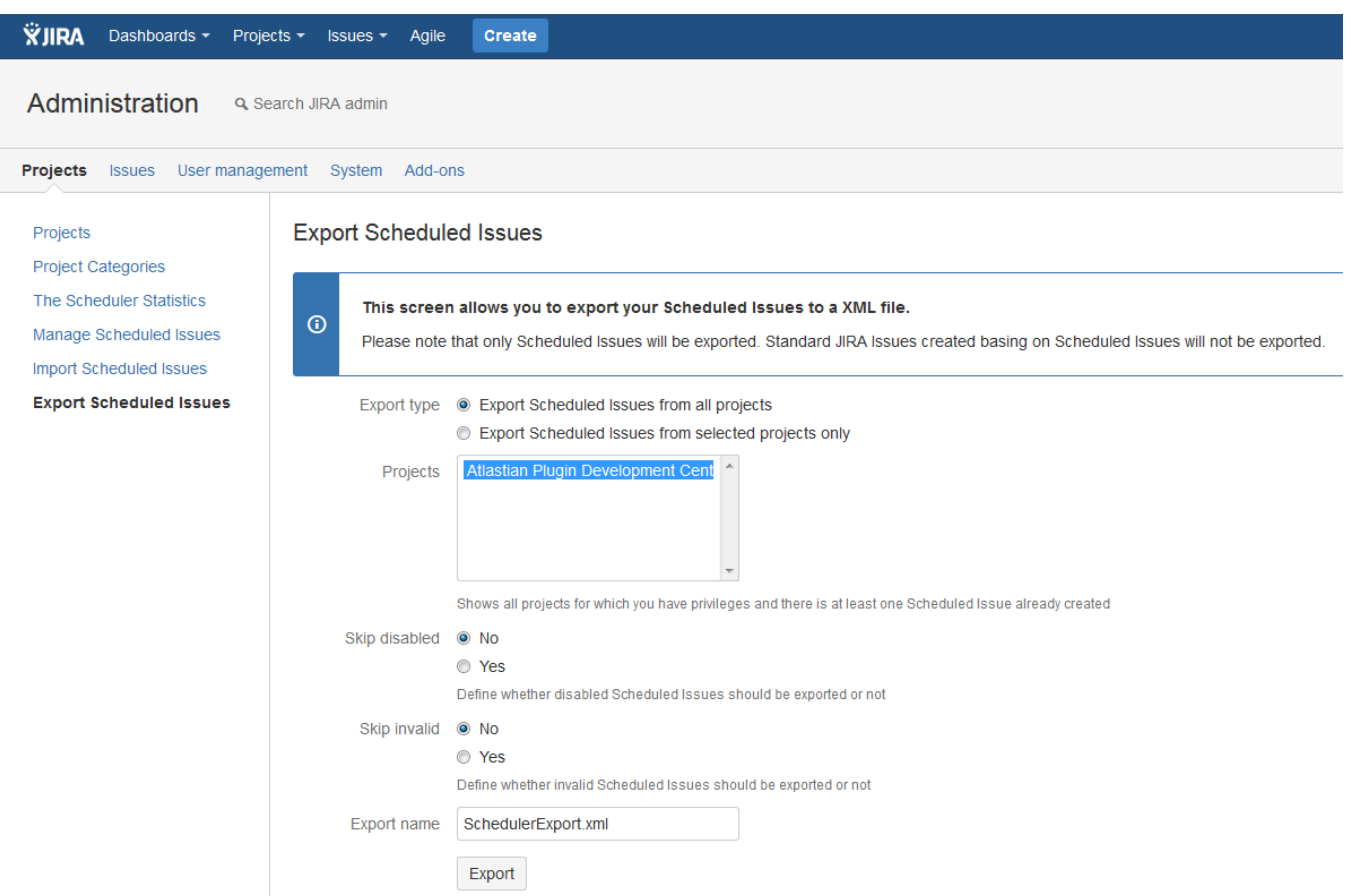

Export allows to copy Scheduled Issues from all projects at once or export only selected projects. Export allows to skip importing inactive or invalid scheduled issues.

After click on "Export" button, plugin will generate an xml file and share it to download.

## <span id="page-30-0"></span>**Import backup [3.x]**

**Importing backup is Avaliable in the JIRA administration, Projects Administrations secntion.**

Using backup Importing administrators are able to load backup to server. Import override configuration and adds not existing Scheduled Issues (Existing SI will be skipped - information about this will displays on inline dialog)

First step is to load backup file on server, you can do this by click on file input ant selecting backup file.

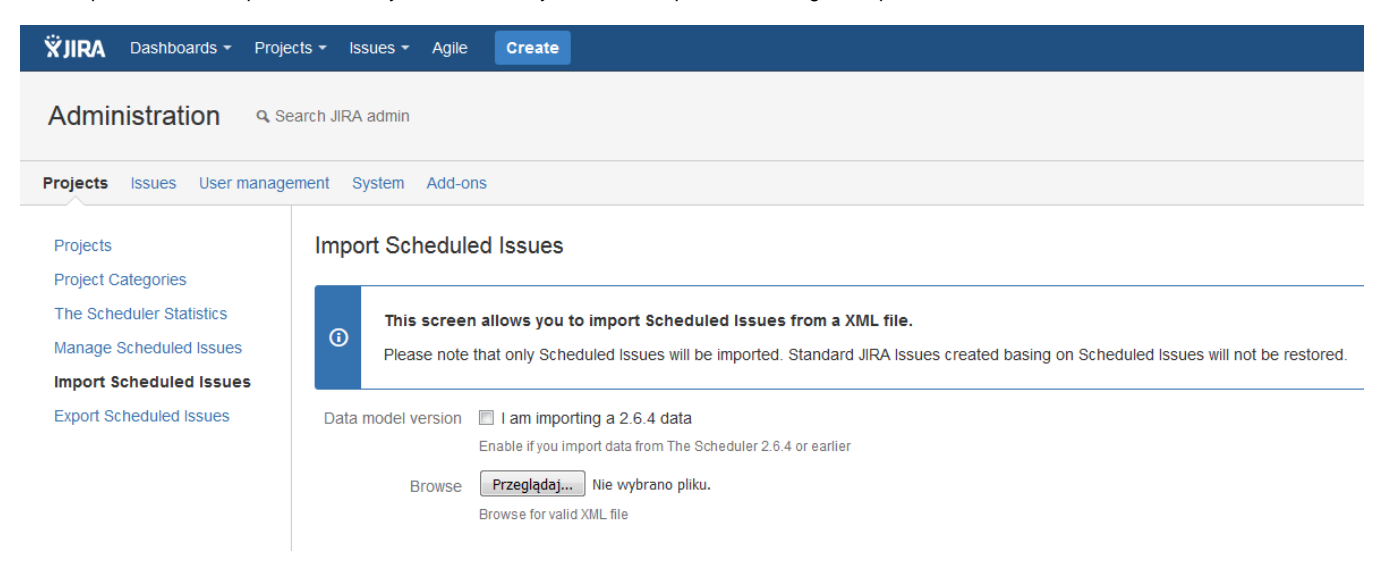

The next step is to select the projects for which scheduled issues should be imported.

### **Import Scheduled Issues**

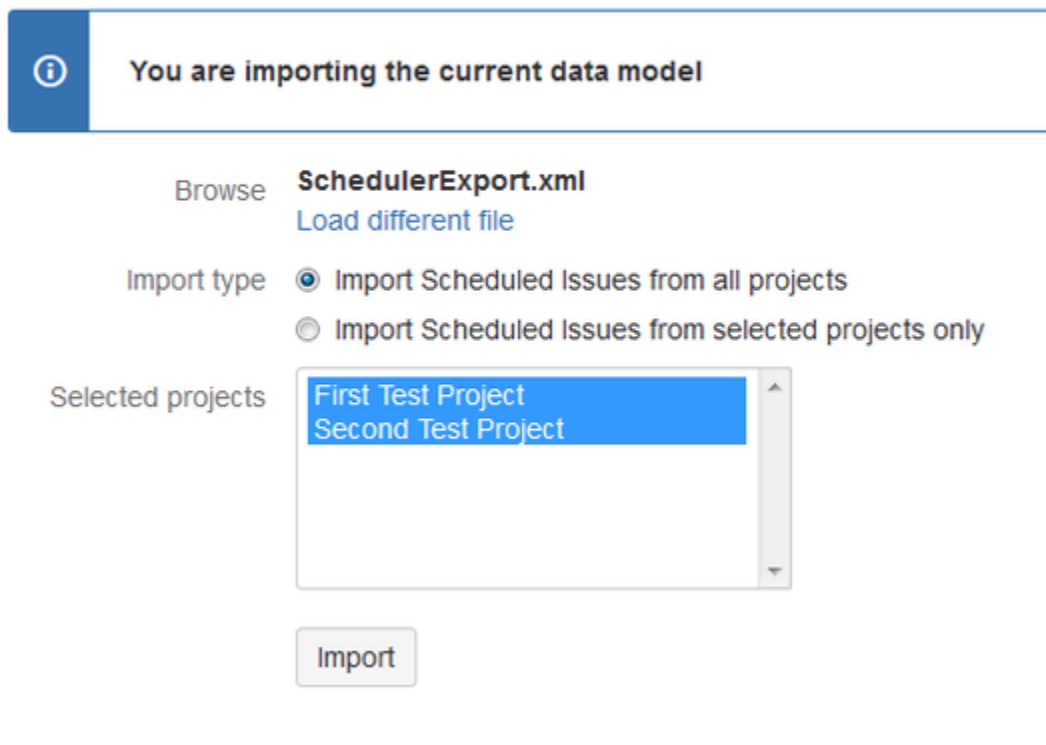

Then all scheduled jobs should be imported

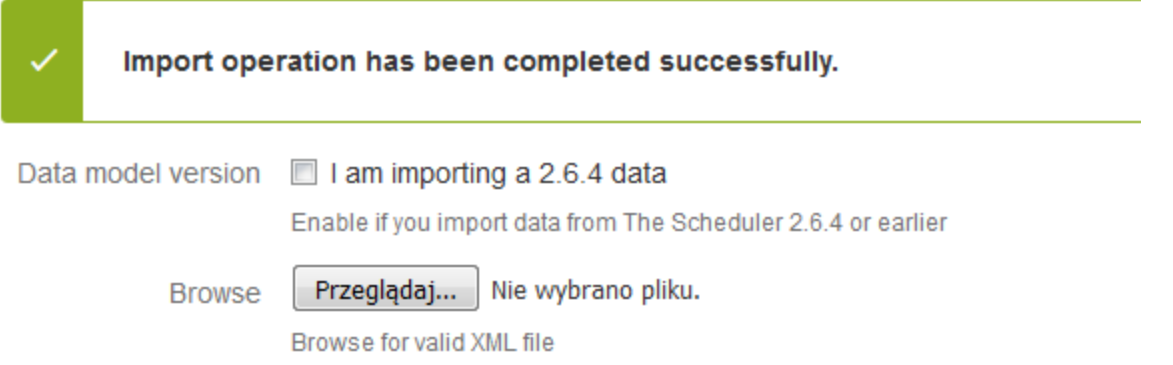

## <span id="page-32-0"></span>**Updating The Scheduler Plugin & Data Migration [3.x]**

### **Updating TSP from version**

The Scheduler do not removes any data from database during update/disabling/uninstallation. What more, update of plugin performs automatic data migration.

If you upgrade JIRA plugin we recommend you upgrade to the latest available version before updating JIRA. After installing a new JIRA you may need further update the plugin, but it will be faster and data migration will be more stable.

#### **Backup**

We also recommend to make backup of Scheduled Issues before updating TSP. This is additional step which allow you to save all data for case of any migration problem. Here you can find information about exporting backup:

[Export](#page-29-0)